February 18, 2014 | Digi Scrap Tutorial

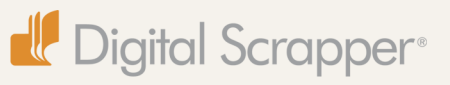

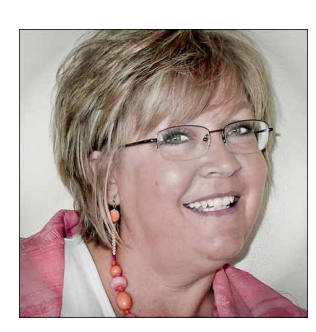

# Generate a Custom Striped Pattern **By Nannette Dalton**

I find that I like to use certain types of papers on my digital scrapbook layouts. Two of my very favorites are cardstock and stripes. I also love it when my papers match the pictures in my layout. Remember [this](http://digitalscrapper.com/tutorials/gingham-papers/) tutorial? This time I will show you how easy it is to create your own perfectly matched striped pattern. I will also teach you how to add a little texture to it so that it is interesting and has a realistic appearance. Then, we will use that pattern to fill a shape on a layered template. Wow! That is a lot; we better get started! Check out my blogpost[—Kuler Color Tool—](http://www.digitalscrapper.com/blog/kuler/)for a quick tutorial on how I used a picture to generate the

color swatches that I am using to make my stripes. You will need these swatches for Step One.

### **Step One: Prepare the Workspace**

- Create a new 4 x 1 inch document (File > New > Blank File ) at 300 ppi with a white background. (Photoshop: Choose  $File > New.$ )
- In the Menu Bar, choose Window > Color Swatches to 0pen the Color Swatches panel. (Photoshop: Choose Window > Swatches.)
- In the Color Swatches panel, open the flyout menu and choose Load Swatches.
- In the dialog box, navigate to the folder where you saved your swatch set or sets, choose the .ase file/files you wish to load, and click Open.

Note: When choosing which swatches file to load, you may need to open the File Type dropdown menu and change the File Type from .aco to .ase. Your color swatches should now show up at the bottom of the Color Swatches panel.

#### **Step Two: Create Some Stripes**

- In the Layers panel, click on the Create a New Layer icon.
- Get the Rectangular Marquee tool.
- In the Tool Options, click on the New Selection icon, set the Feather to 0 and the Aspect to Normal. (Photoshop: Set the Style to Normal.)
- On the document, click and drag out a rectangular selection outline.

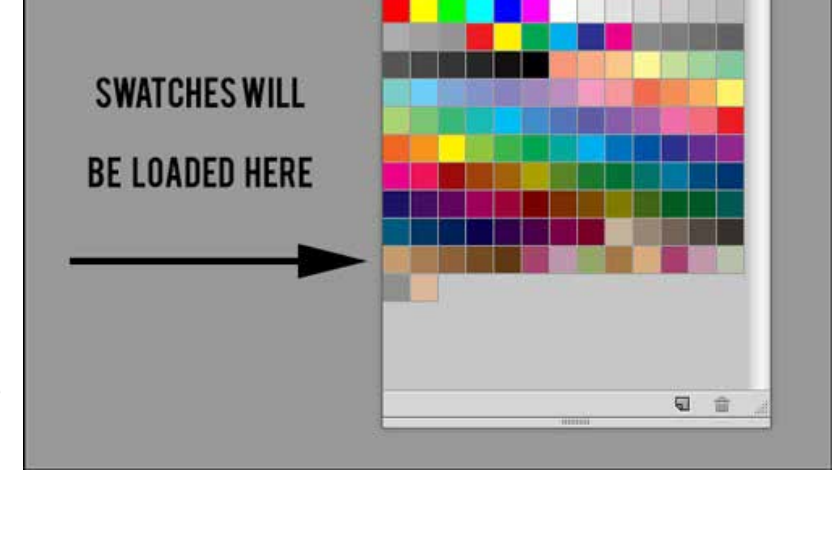

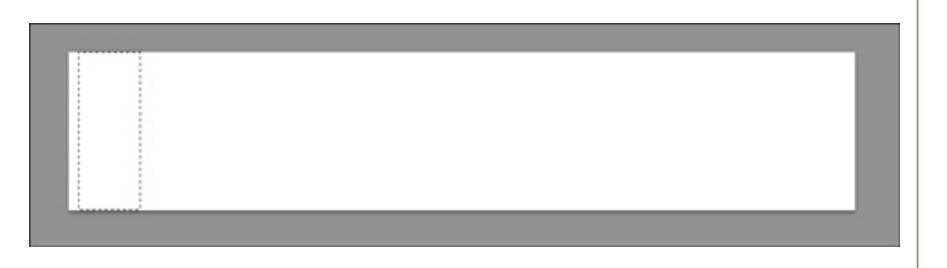

- In the Color Swatches panel, click on the swatch of your choice.
- Get the Paint Bucket tool.
- On the document, click inside the selection outline to fill it with the foreground color.
- Press Ctrl D (Mac: Cmd D) to deselect.
- Get the Move tool.
- In the Tool Options, make sure Auto Select Layer is checked. (Photoshop: Make sure Auto-Select is checked.)
- On the document, while holding down the Alt key (Mac: Opt key), click on the original stripe and drag to the right to create a copy of the stripe.
- Repeat until you have as many stripes as you want colors in your finished striped paper. I want to use seven colors, so I created seven stripes.
- In the Layers panel, activate the top stripe layer, press and hold the Shift key, and click on the bottom stipe layer to activate them all.
- In the Tool Options, click on the Distribute Horizontal Centers icon.

Note: At this point, don't worry if some of the stripes are different lengths.

### **Step 3: Fill the Stripes with Color**

- In the Layers panel, activate the second stripe layer.
- In the Color Swatches panel, click on the swatch of your choice.
- Get the Paint Bucket tool.
- On the document, click on the second stripe.
- Repeat for each color.
- In the Layers panel, activate the top stripe layer, press and hold the Shift key, and click on the bottom stripe layer to activate them all.
- In the Menu Bar, choose Layer > Merge Layers.
- Get the Move tool.
- On the document, click and drag the stripes until there is as much white on the left side as there is in between the stripes.

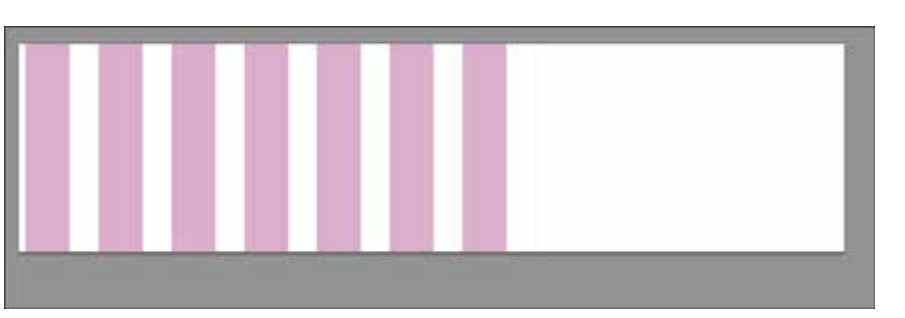

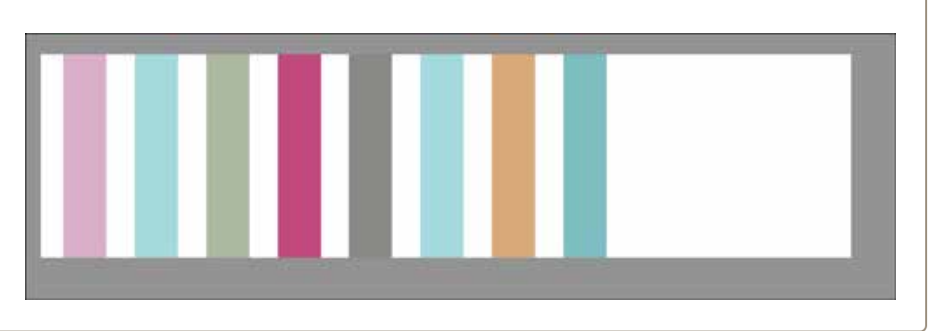

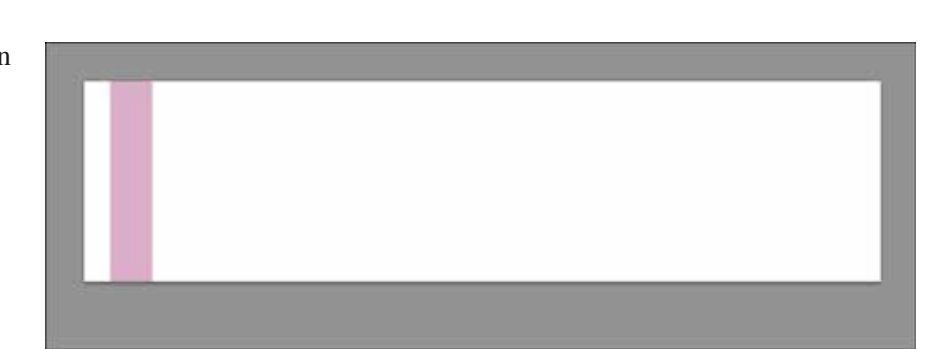

## **Step 4: Distress the Stripes**

- Get the Eraser tool.
- In the Tool Options, open the Brush Preset Picker, open the drop-down menu, and choose Faux Finish Brushes. (Photoshop: Open the fly-out menu, choose Faux Finish Brushes, and click OK.)
- Choose the Rolled Rag Cotton 120 pixels brush.
- In the Tool Options, set the Opacity to 25%. (Photoshop: Also set the Mode to Normal and the Flow to 100%.)
- On the document, click here and there to add some texture to the stripes.

#### **Step 5: Make a Pattern**

- Get the Rectangular Marquee tool.
- On the document, click and drag a selection outline across the stripes.

Note: It does not matter how high the selection is; just make sure to have white on the left side and not on the right.

- In the Menu Bar, choose Image > Crop.
- Press Ctrl D (Mac: Cmd D) to deselect.
- In the Menu Bar, choose Edit > Define Pattern and click OK.

#### **Step 6: Fill a Shape with the Pattern**

Here is my template before adding the stripes:

- Open a layered template (File > Open).
- In the Layers panel, activate the layer you would like to fill with the stripe pattern.
- Click on the Create New Fill or Adjustment Layer icon and choose Pattern.
- In the dialog box, the newly created pattern should show up in the Pattern Picker. Check Link with Layer, adjust the Scale to your liking, and click OK.

Note: If you want to use the Pattern adjustment layer as a paper so that you can rotate it, you will need to Simplify the layer (Layer > Simplify Layer). (Photoshop: Choose Layer > Rasterize > Layer.)

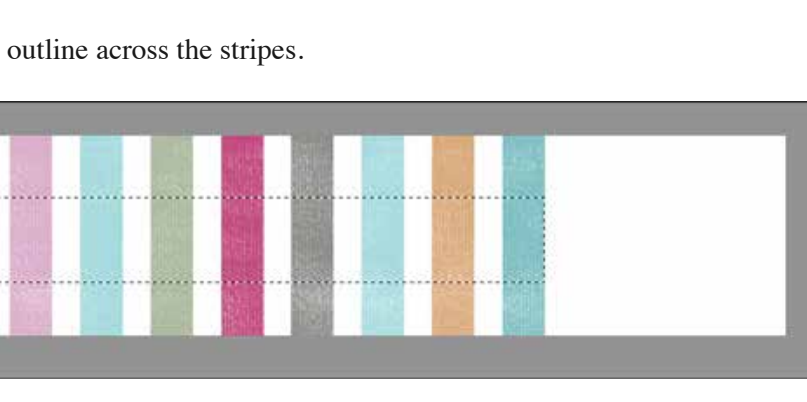

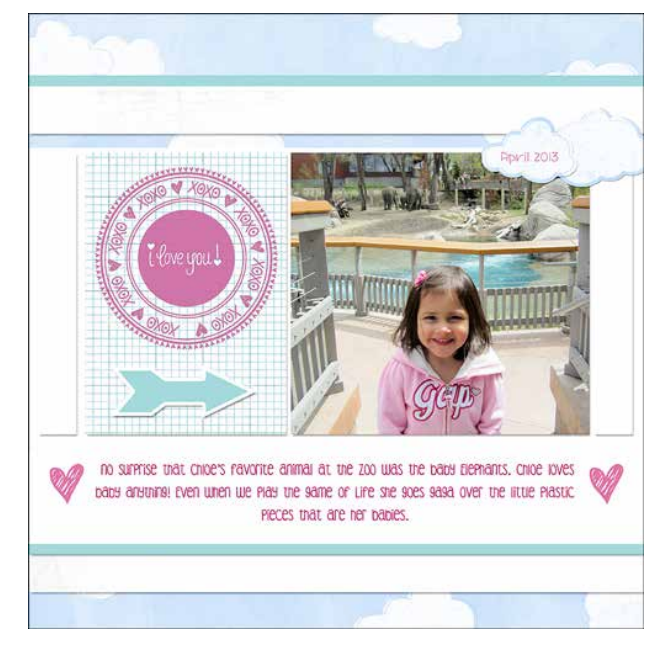

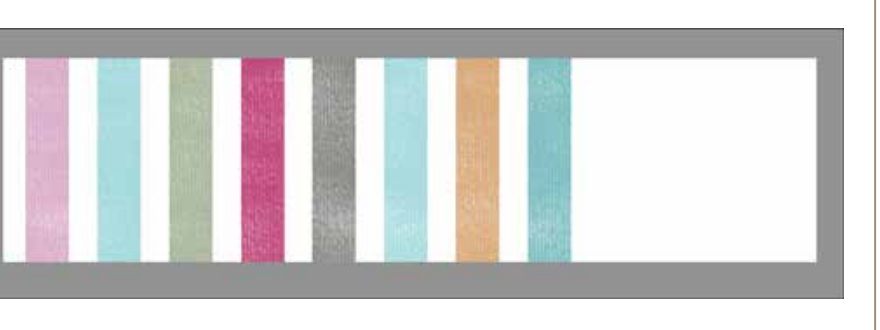

You can use the new stripe pattern to fill in shapes that you create, template pieces, etc. Have fun creating a page with this technique, and if you do make a page, I would love to see it in the [Digi Scrap Tutorial Gallery](http://digitalscrapper.com/forums/gallery/showgallery.php?cat=1027).

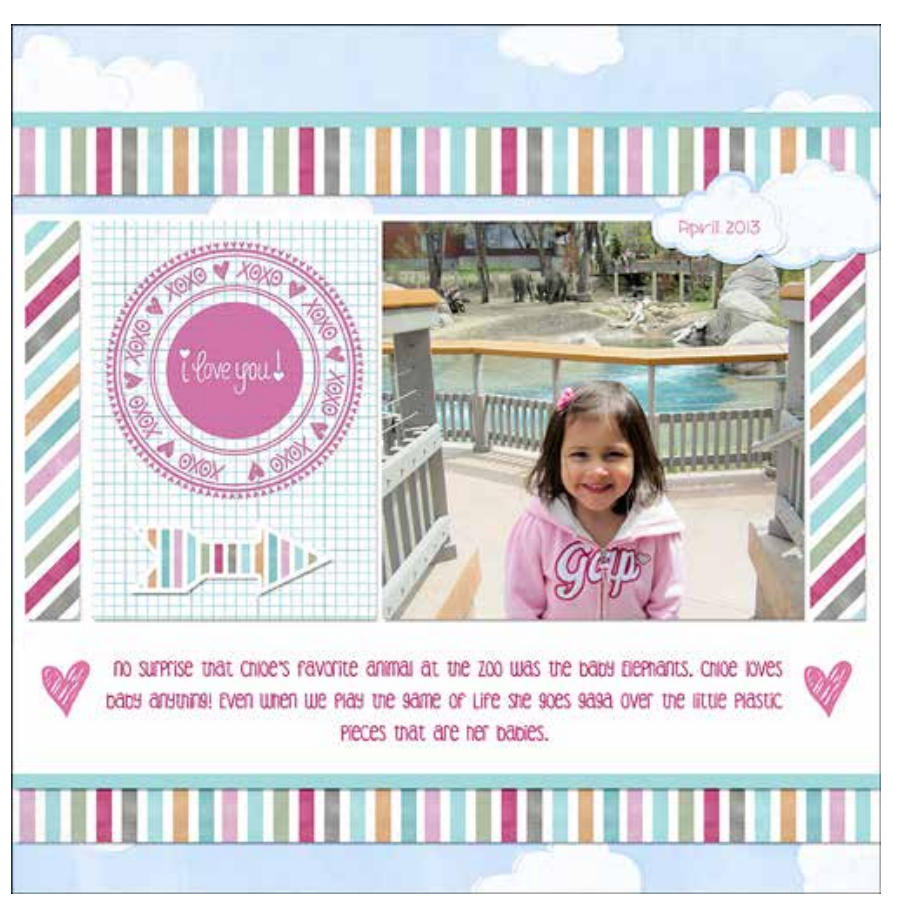

### **Credits**

**Digi Scrap Tutorial:** Generate a Custom Striped Pattern by Nannette Dalton **Paper:** [Menagerie](http://www.digitalscrapper.com/shoppe/Menagerie-Kit.html) by One Little Bird **Kit:** [Holiday Sparkle](http://www.digitalscrapper.com/shoppe/Holiday-Sparkle-Kit.html) by Michelle Shefveland **Tutorial:** [Circular Sentiments](http://www.digitalscrapper.com/shoppe/Circular-Sentiments-Video-Tutorial.html) by Jen White; part of February 2014 [Premier](http://digitalscrapper.com/premier-membership/) **Fonts:** KG-Heart Doodles, DJB CoffeeShoppe Espresso